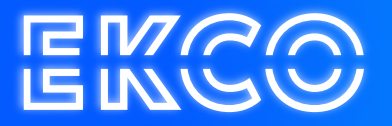

## Handleiding Postvak toevoegen Outlook 2013, 2016 en 2019

Author — Robert Sterenborg Version — 1.1 Date — April 26, 2023

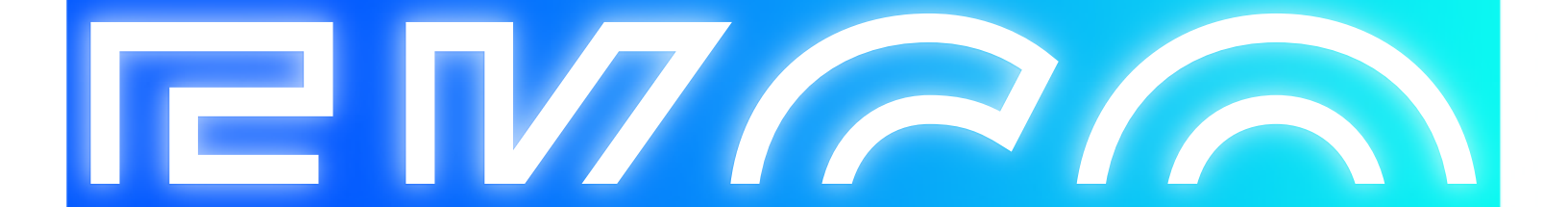

## Postvak toevoegen

- 1. Open Microsoft Outlook 2013, 2016 en 2019.
- 2. Ga naar "Bestand" linksboven in het scherm, kies vervolgens op "Accountinstellingen", hierna nogmaals op "Accountinstellingen"

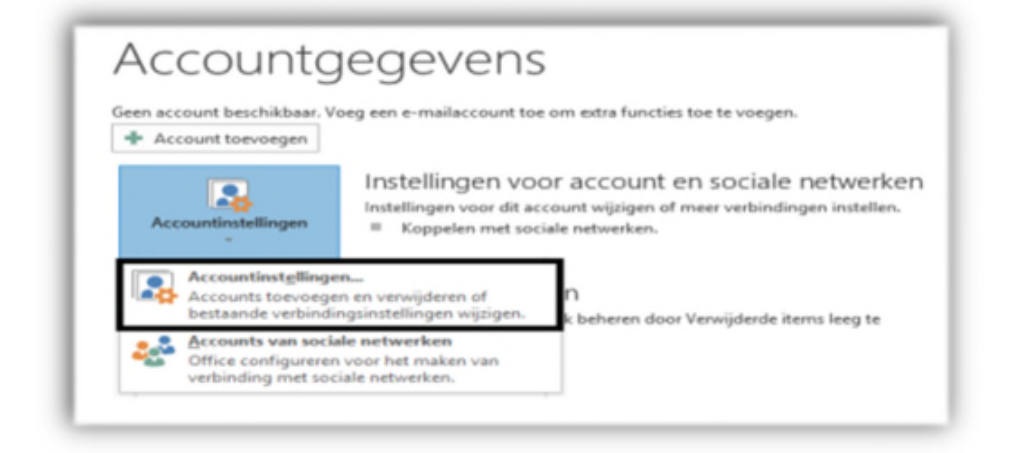

3. Dubbelklik vervolgens op de E-mail regel met hierin uw Microsoft Exchange account (vaak heet deze "Microsoft Exchange", het kan echter ook uw E-mailadres zijn.

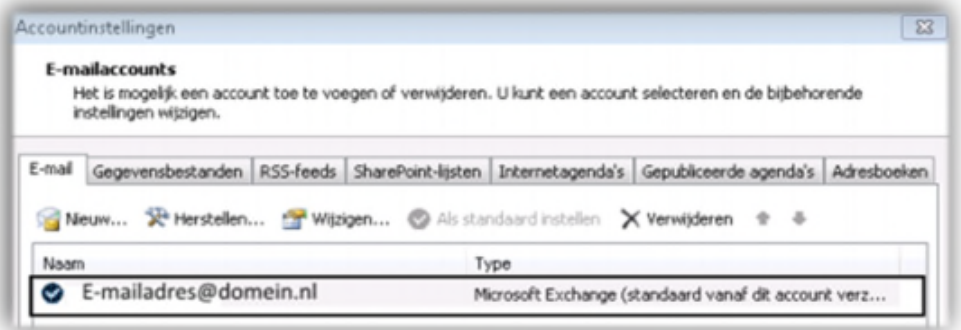

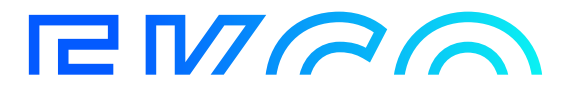

4. Klik vervolgens rechts onderin op "**Meer instellingen**".

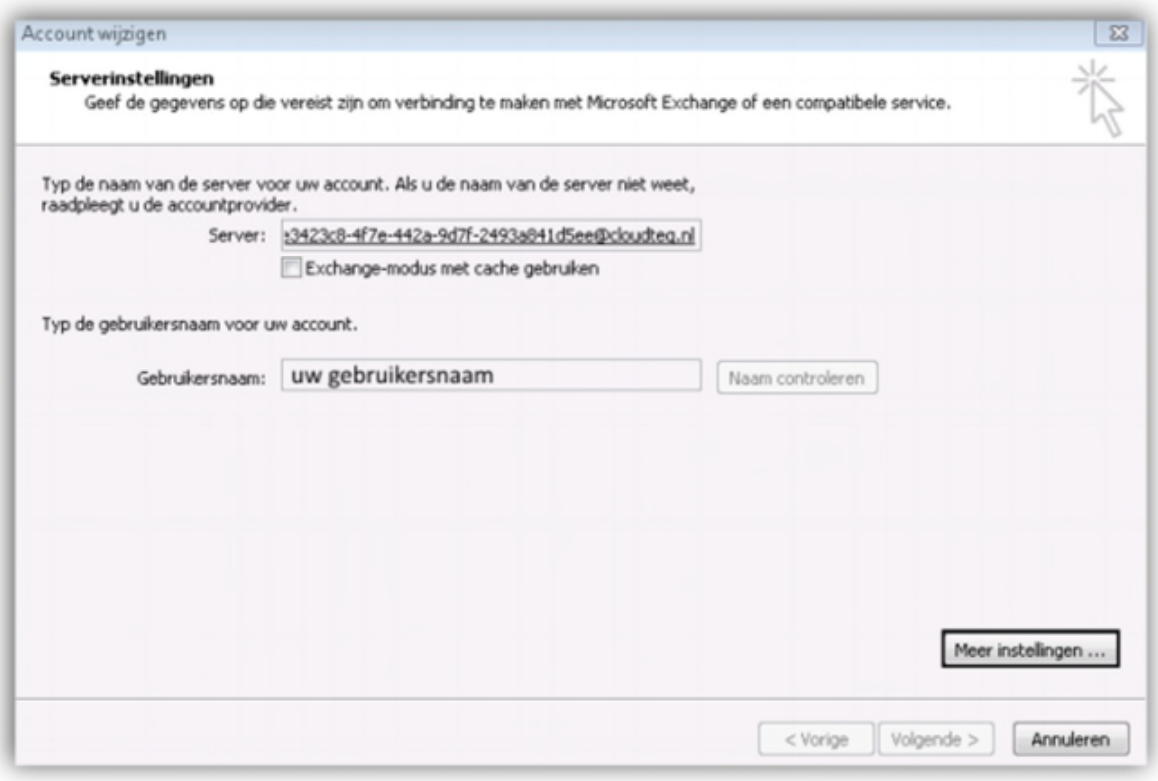

5. Ga naar het tabblad **Geavanceerd**. Klik vervolgens op **Toevoegen**.

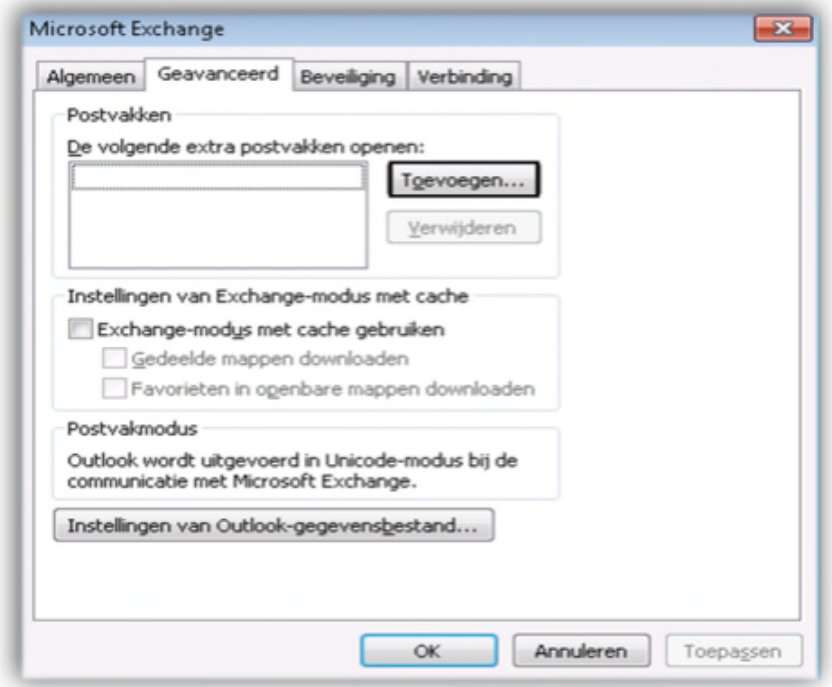

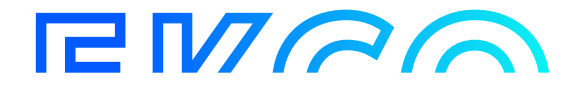

6. Voer in het nieuwe scherm de naam in van het postvak dat u wilt openen. Druk vervolgens op OK. Als de naam onjuist is kunt u hier een foutmelding krijgen, anders zult u de naam in het rijtje met postvakken zien staan op uw scherm. Vervolgens kunt u het scherm afsluiten met OK, en Voltooien.